#### **Navigating the Consignor Homepage**

After you enter your seller number and password, you are in the **Consignor Homepage**.

The **Activities Menu** is a drop-down that can bring you to certain areas of your account.

The menus and drop-downs are self-explanatory but be sure to contact us at *clustersresalechair@gmail.com* if you have any questions or issues.

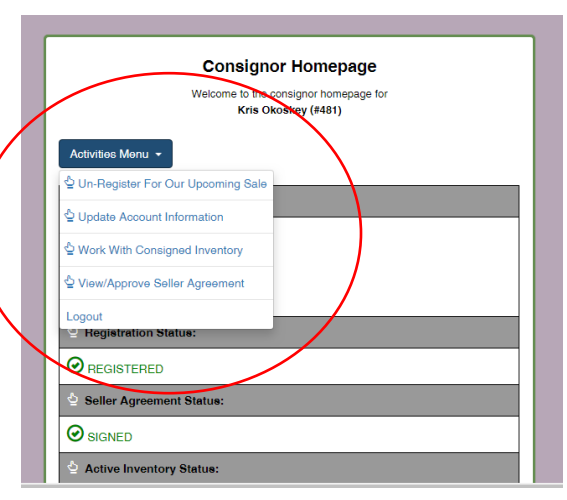

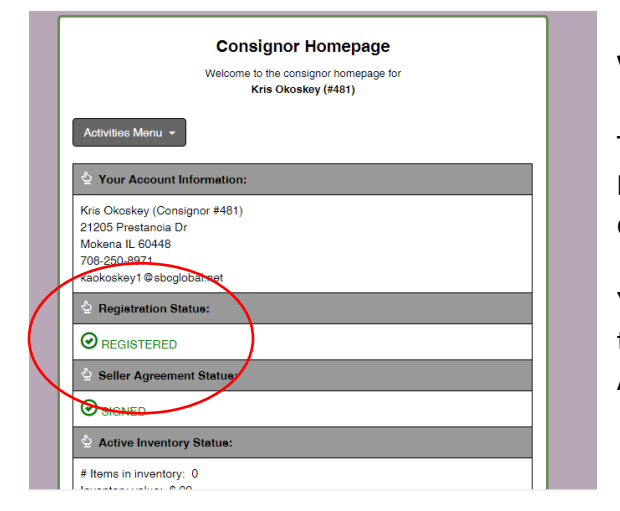

### **VERIFYING ACCOUNT INFORMATION**

This is where you'll verify your account information. **PLEASE NOTE:** the name and address listed is here is where your seller check will be sent.

You can verify that you're registererd by checking your status in this section. Also, you will be required to sign the Seller Agreement before each sale.

### **TAGGING & CREATING AN INVENTORY**

This is where you're begin to create your inventory list, which then generates tags. You can type in the information on a computer or use a voice/text function.

This also displays how many items you have in your inventory and the value.

To get to the tagging/inventory page, click on the menu that says **'Active Inventory Status.'**

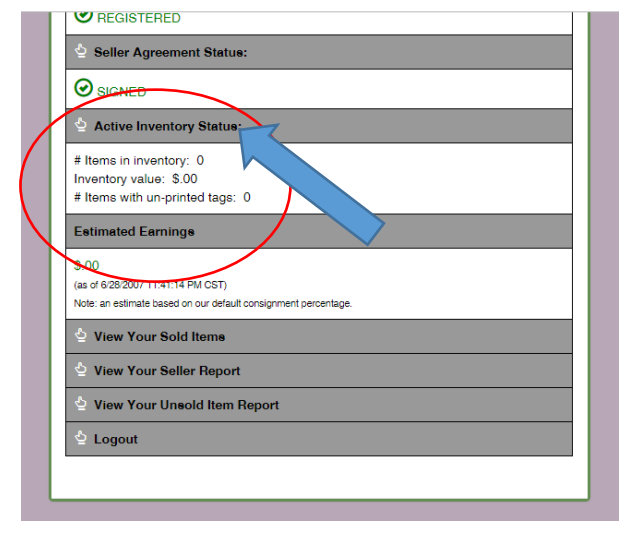

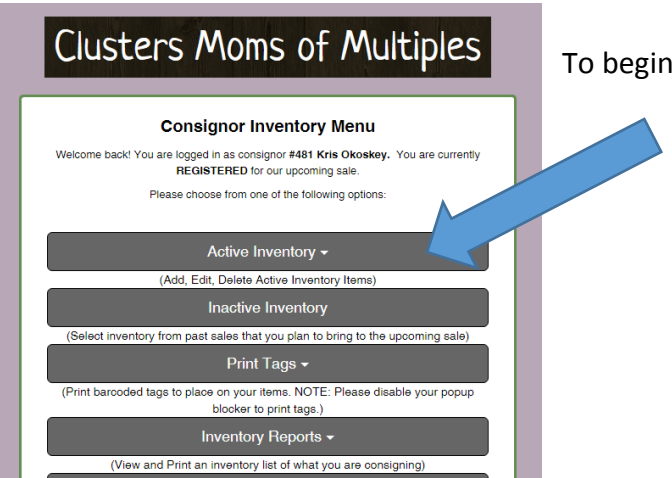

To begin, click on **Active Inventory**.

Then select how you will enter your tags.

Tags can be *typed in* or enter using a *voice/text function*.

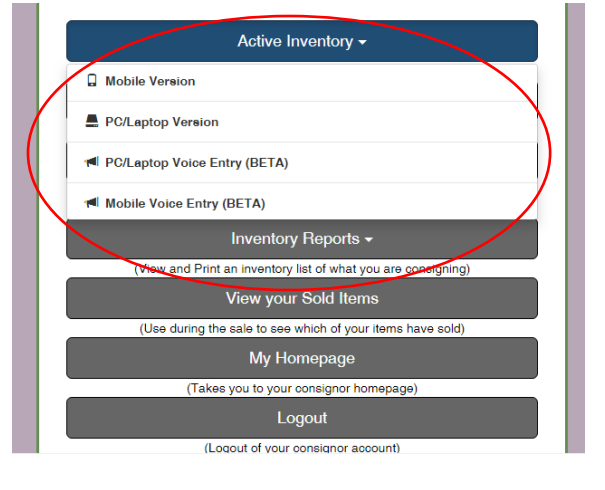

This is where you will enter the item's information:

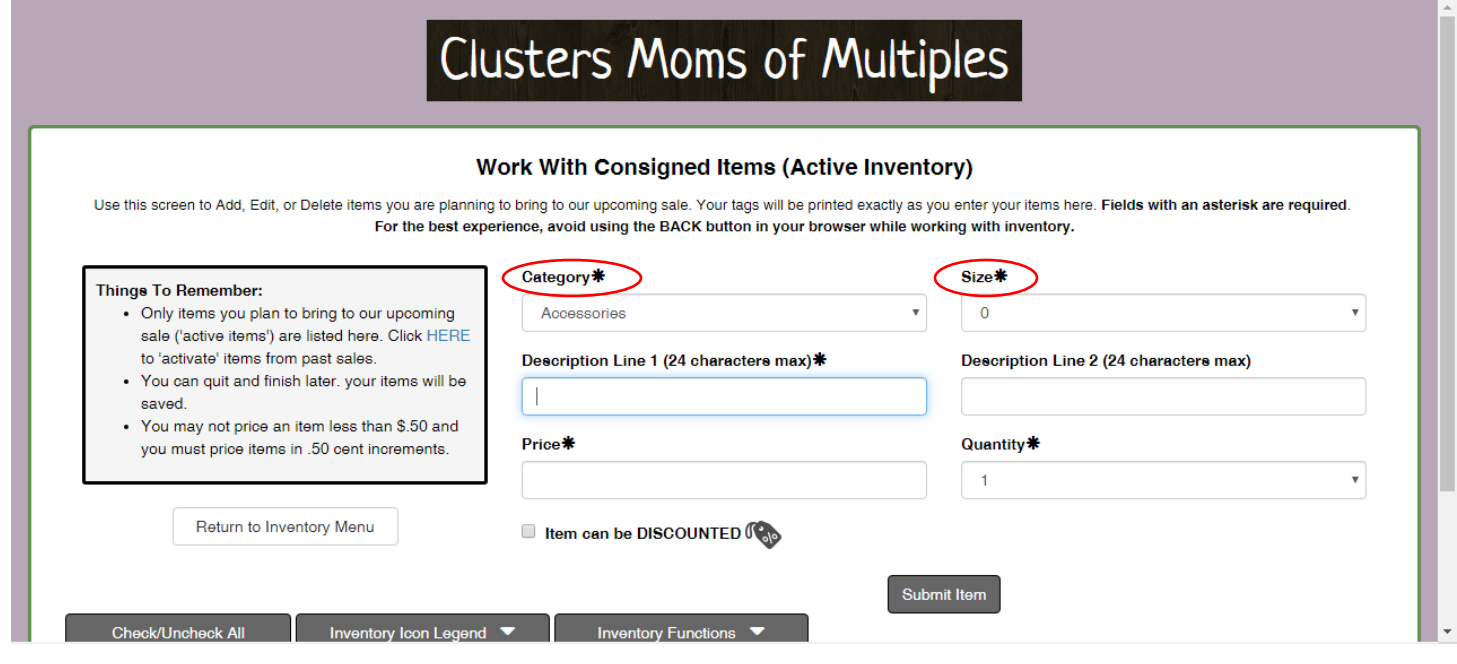

This is the dropdown menu for **CATEGORY**. Select the category that best suits your item. You'll notice there are categories we do NOT use (i.e. Women's clothing, Men's clothing) so ignore those.

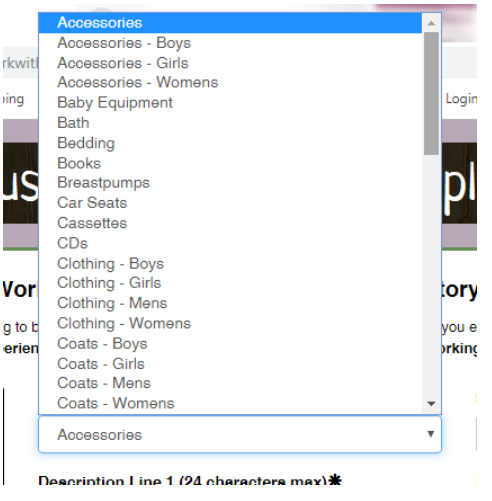

This is the dropdown menu for **SIZE**. Select the category that best suits your item. Although SMALL/MEDIUM/LARGE/XLARGE are listed, we only allow the use of those sizes in Juniors and Young Mens clothing. If you have a child garment that is S/M/L, please choose a numeric size. This will help determine which clothing rack the item will be placed.

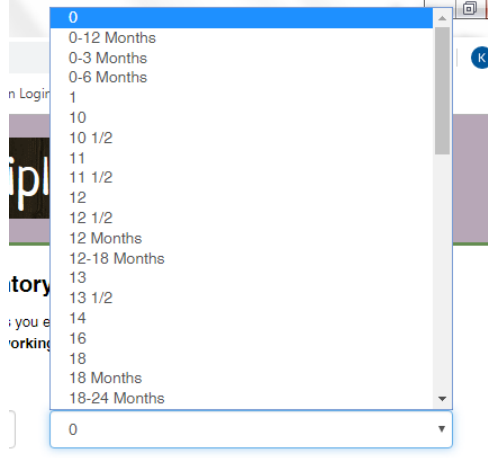

Description Line 2 (24 characters max)

# **HALF PRICE SALES**

To offer an item at half-price during our Half-Price Sale beginning at 10:30am, you **MUST** check this box on the item.

Half-price items MUST also be printed on PINK cardstock.

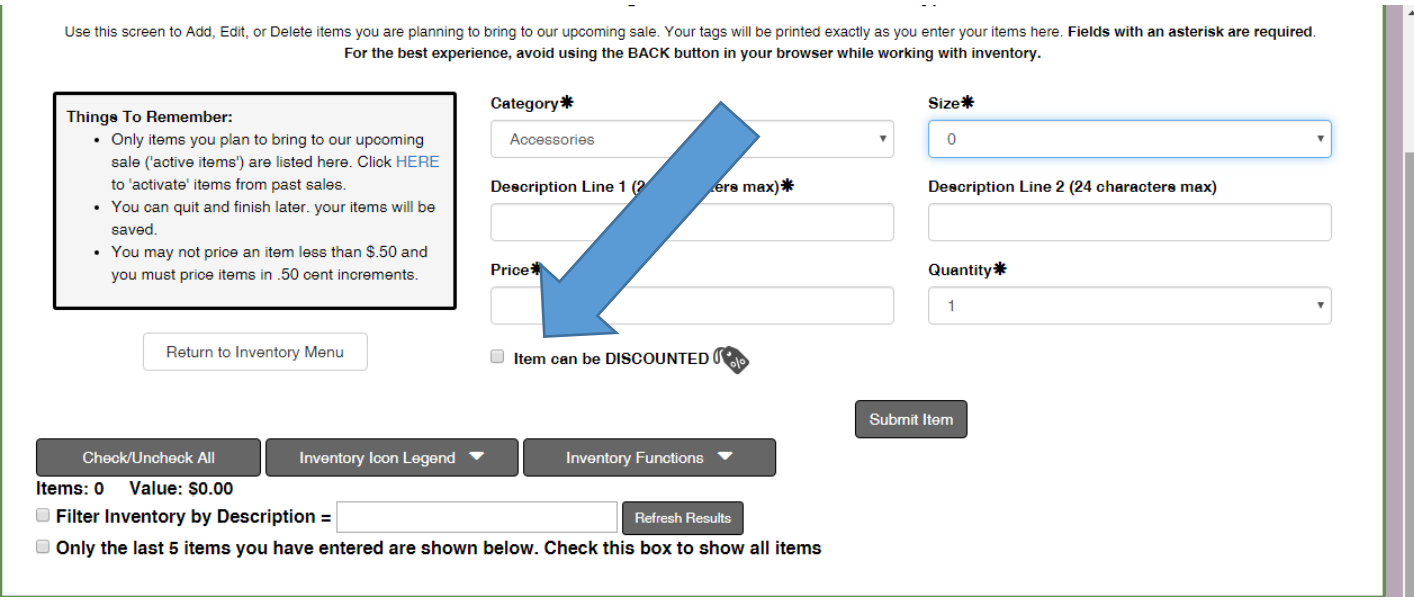

As you start to add items, they will appear in your inventory. From there you can edit or delete.

You can also verify that something is a '**DISCOUNT**,' which indicates it will be offered at half-price after 10:30am.

You can leave sizes blank if it's an item that does not have a size (i.e. a headband, hair accessories, etc.)

After you're done entering the information for the tag, click 'Submit.'

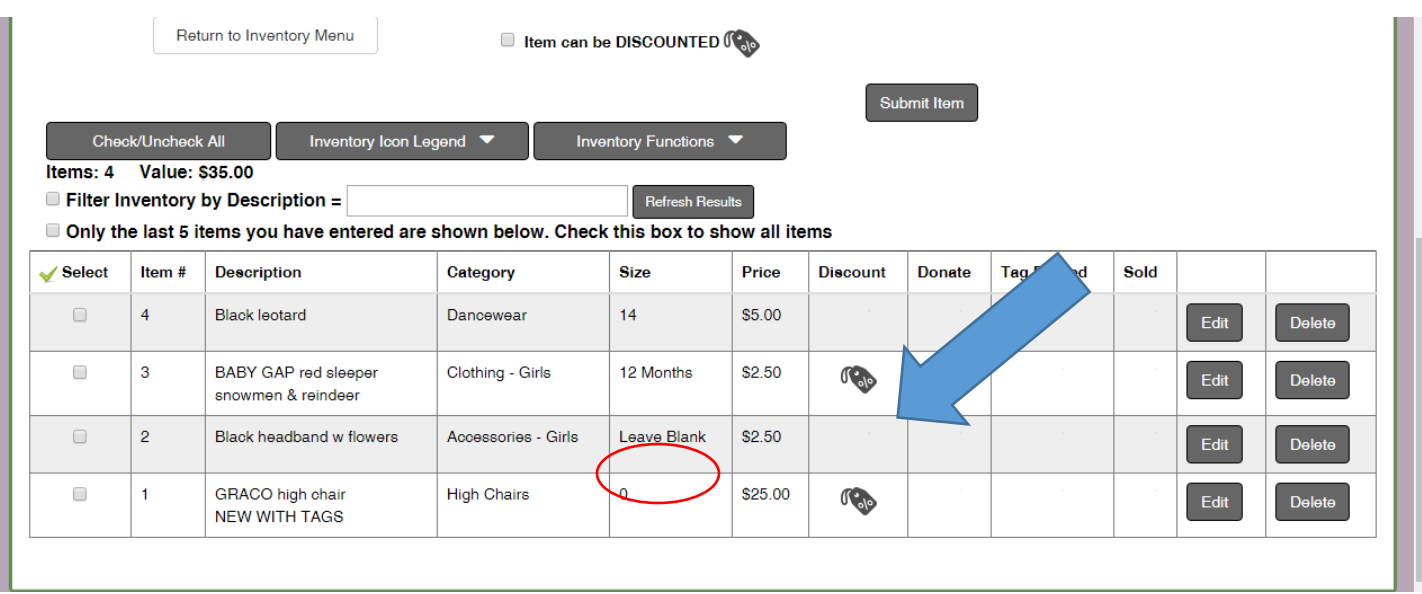

There is a dropdown menu for the **INVENTORY** functions and **ICONS**.

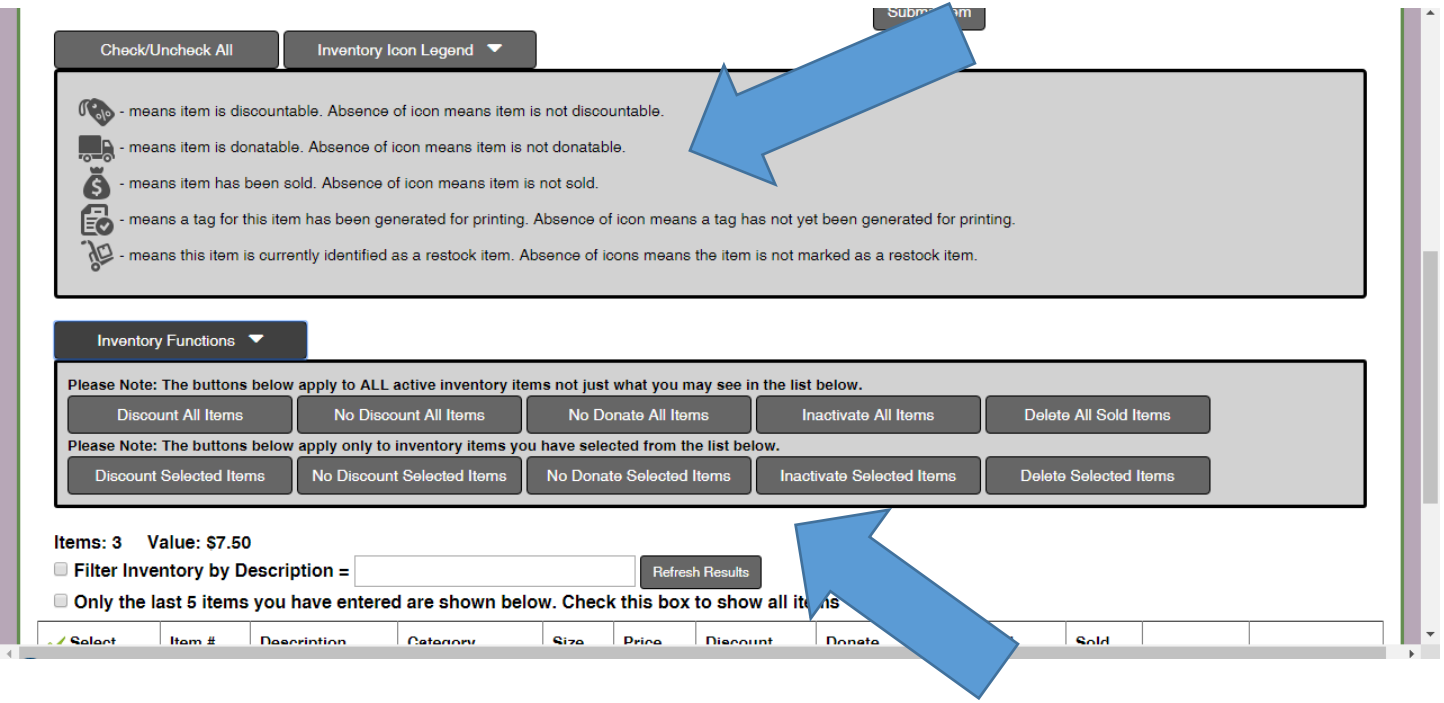

# **PRINTING TAGS**

Once you've entered your items, you can print your tags by returning to the **CONSIGNOR INVENTORY MENU** by clicking '**RETURN TO INVENTORY MENU**'.

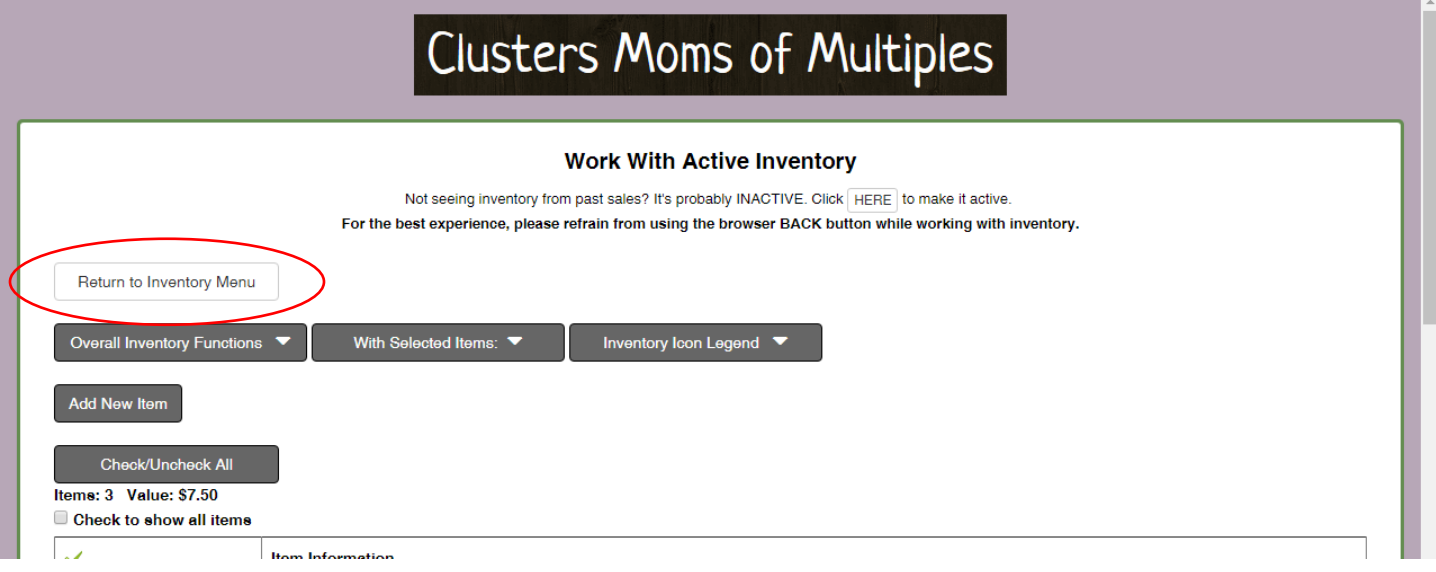

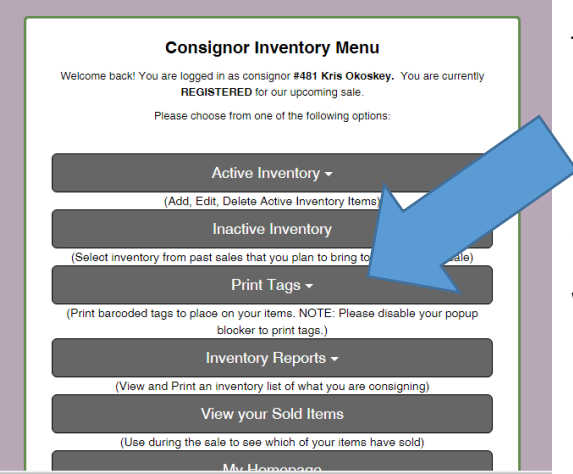

#### Then select **PRINT TAGS**

Remember…

# **WHITE** cardstock for regular items

# **PINK** cardstock for items to be offered at **HALF PRICE** after 10:30am

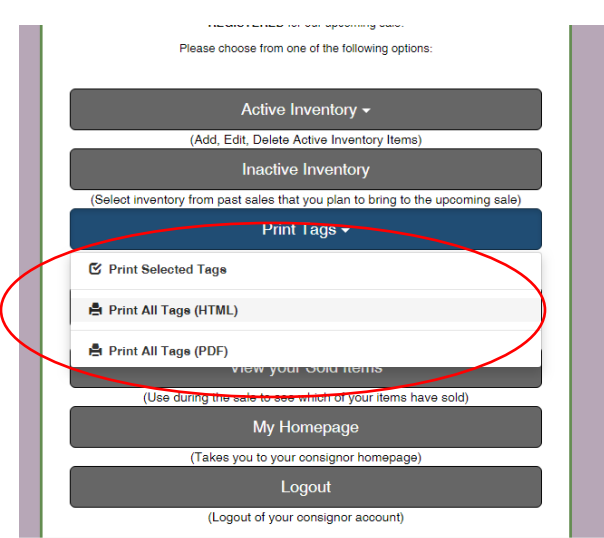

You can select certain tags to print (i.e. just discounted tags) or you can print all tags.

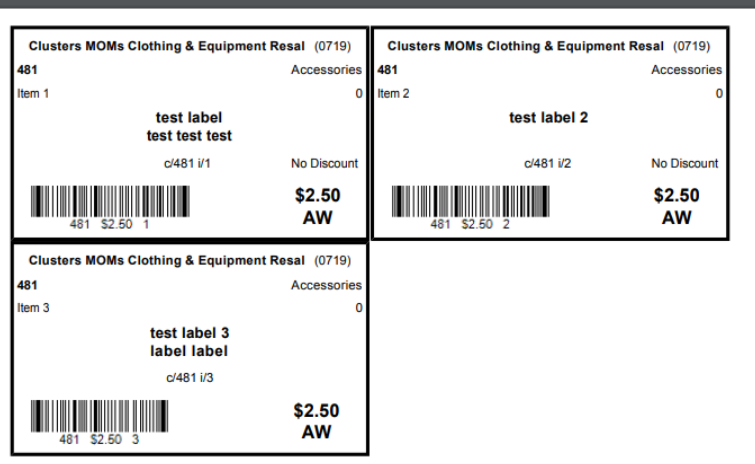

Tags will display 10 to a page (this example only has 3 tags).

Cut tags and affix to item:

Clothing can use pins OR tagging guns.

All other items can use tape. DO NOT TAPE OVER THE BAR CODE.

# **HOW TO READ YOUR TAGS**

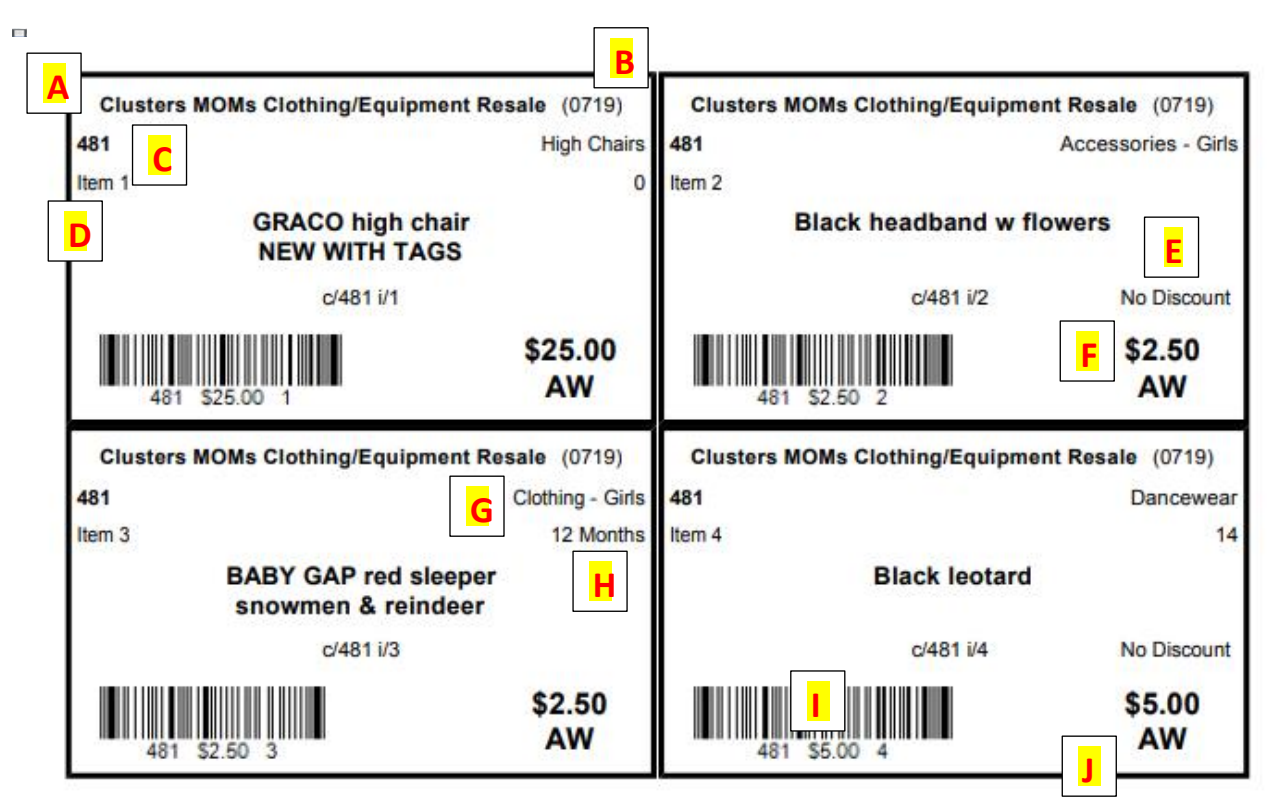

- A The name of the sale
- B Month & year item was entered into inventory
- C Seller number
- D Item number
- E Items NOT discounted will say 'NO DISCOUNT;' items offered at half-price will be blank above the price
- F Price
- G Category (boys/girls and what type of item)
- H Size
- I IItem's barcode—directly below code is Seller #, price and item number
- J Sorting group: each group has 10 sellers. Sellers will sort by GROUP first, then seller number. In this example, the group is 'AW'